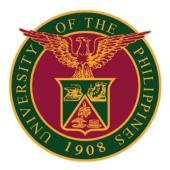

## SAIS SET Report Generation

Quick Guide v1.0

# LOGIN SAIS ACCOUNT

STEP 1: Log in to your UP Mail account and click the Google apps icon.

| = 附 Gmail   | Q Search m: 🕂 🕐 🔅 🛄                 |   |
|-------------|-------------------------------------|---|
| + Compose   | □- C :                              |   |
|             | <ul> <li>Starred</li> </ul>         | : |
| 🔲 Inbox     | -                                   |   |
| ★ Starred   | <ul> <li>Everything else</li> </ul> | : |
| Snoozed     |                                     |   |
| > Sent      |                                     |   |
| Meet        |                                     |   |
| New meeting |                                     |   |
| My meetings |                                     |   |
|             |                                     |   |

STEP 2: Click the SAIS Icon.

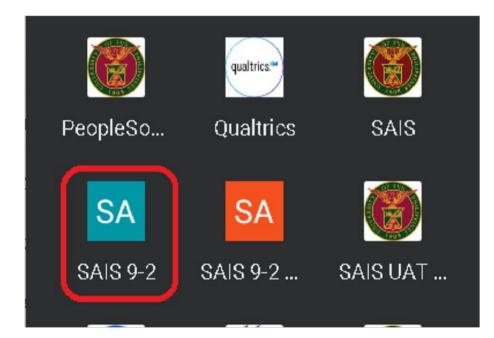

# LOGIN SAIS ACCOUNT

STEP 3: Select your UP Mail account. You will then be redirected to the SAIS Administrator Homepage.

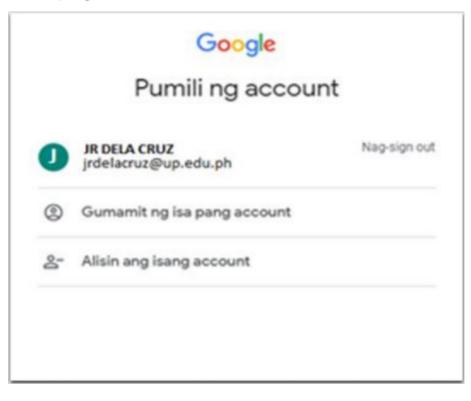

# **GENERATING SET REPORT**

There are three (3) ways to generate the student evaluation of teaching effectiveness report.

- 1. Via Query report scheduler
- 2. Via Query report viewer
- 3. Via Schedule query

# GENERATE SET REPORTS VIA QUERY REPORT SCHEDULER

Step 4: Click "Announcement."

Then click "SET Administrator".

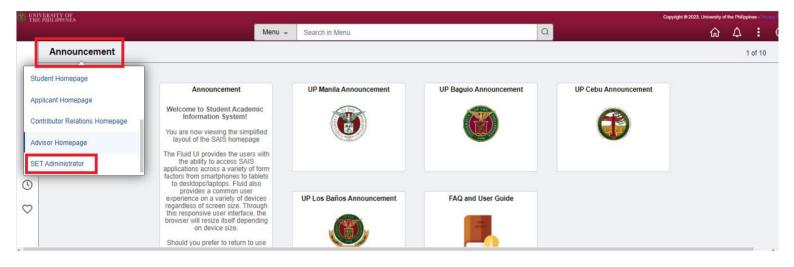

Step 5: Click the "SET Queries and Reports" tile.

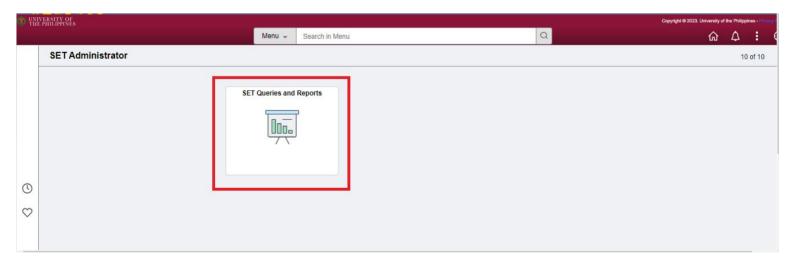

You will be redirected to the Query Report Scheduler page.

Step 6: Click "Add a New Value." Then input the Run Control ID.

- Sample format: SETDDMMYY (e.g "SET190823").

After that, click "Add."

| THE PHILIPPINES            | SET Deports and Ousiries                 | Copyright © 2023. University of the Philippines - Privacy P |
|----------------------------|------------------------------------------|-------------------------------------------------------------|
| SET Administrator          | SET Reports and Queiries                 |                                                             |
| Query Report Scheduler     | Query Report Scheduler                   | New Window   He                                             |
| Query Viewer (No Template) |                                          |                                                             |
| Schedule Query(QV BATCH)   | Eind an Existing Value Add a New Value   |                                                             |
| 🖹 Report Manager           | *Run Control ID SET190823                |                                                             |
| Process Monitor            | ll Add                                   |                                                             |
|                            | Find an Existing Value   Add a New Value |                                                             |

Step 7: Input the report name. Then, click "OK."

NOTE: For the report name, please refer to the table on **Page 23** for the list of reports. Click <u>here</u> to go to Page 23.

| WIVERSITY OF<br>THE PHILIPPINES |                          |                                |                    | Copyright @ 2023. Ur | iversity of | the Philippi | ines - Privac | e1 |
|---------------------------------|--------------------------|--------------------------------|--------------------|----------------------|-------------|--------------|---------------|----|
| SET Reports and Queiries        |                          | SET Reports and Queiries       |                    | ណ៍                   | Q           | Δ            | :             | (  |
| Query Report Scheduler          | Query Report Scheduler   |                                |                    | New Window           | Help        | Pers         | onalize f     | 26 |
| Query Viewer (No Template)      | Run Control ID SET190823 | Report Manager Process Monitor | Run                |                      |             |              |               |    |
| Schedule Query(QV BATCH)        | Language English         |                                |                    |                      |             |              |               |    |
| 🖹 Report Manager                | Data Source Type         |                                |                    |                      |             |              |               |    |
| Process Monitor                 | Report Name SET_REP_B_C  |                                |                    |                      |             |              |               |    |
|                                 | Template ID Q            |                                |                    |                      |             |              |               |    |
|                                 | Template As Of Date      | Channel                        |                    |                      |             |              |               |    |
|                                 | Go to BIP Report Search  |                                |                    |                      |             |              |               |    |
|                                 | Save Notify              |                                | Add Update/Display |                      |             |              |               |    |
|                                 |                          |                                |                    |                      |             |              |               |    |
|                                 |                          |                                |                    |                      |             |              |               |    |

| Ste | n 7 | ′ 1· | Innu  | it the | sam | nle | criteria | ลร | shown | helow | Then | click | OK  |
|-----|-----|------|-------|--------|-----|-----|----------|----|-------|-------|------|-------|-----|
|     | γι  |      | iiipu |        | Sam | hic | CITICITA | as | SHOWH |       |      | CIICK | OR. |

|                            |                                       | Copyright © 2023. University of the Philippines - |            |      |               |  |  |
|----------------------------|---------------------------------------|---------------------------------------------------|------------|------|---------------|--|--|
| SET Reports and Queiries   |                                       | SET Reports and Queiries                          | ଜ          | Q    | Δ :           |  |  |
| Query Report Scheduler     | Query Report Scheduler                |                                                   | New Window | Help | Personalize I |  |  |
| Query Viewer (No Template) | Run Control ID 0002                   | Report Manager Process Monitor Run                |            |      |               |  |  |
| Schedule Query(QV BATCH)   | Language English<br>Report Definition | Help<br>SET_FACULTY_REPORT_COMMENTS_V1            |            |      |               |  |  |
| Report Manager             | Data Source Type                      |                                                   |            |      |               |  |  |
| The Process Monitor        | Report Name SET_REF                   | *Institution UPBAG Q                              |            |      |               |  |  |
|                            | Template ID                           | *Department DMCS Q                                |            |      |               |  |  |
|                            | Template As Of Date                   | *Term 1222 Q                                      |            |      |               |  |  |
|                            | Go to BIP Report Search               | OK Cancel                                         |            |      |               |  |  |
|                            | Save Notify                           | Add Update/Display                                |            |      |               |  |  |
|                            |                                       |                                                   |            |      |               |  |  |
|                            |                                       |                                                   |            |      |               |  |  |
|                            |                                       |                                                   |            |      |               |  |  |

#### Step 8: Once all the data is entered, click the "Run" button.

| UNIVERSITY OF<br>THE PHILIPPINES |                                              |                                    | Copyright ⊗ 2023. University of the Philippines - P |
|----------------------------------|----------------------------------------------|------------------------------------|-----------------------------------------------------|
| SET Reports and Queiries         |                                              | SET Reports and Queiries           | <u>က်</u> ရင်း :                                    |
| Query Report Scheduler           | Query Report Scheduler                       |                                    |                                                     |
| Duery Viewer (No Template)       | Run Control ID SET190823<br>Language English | Report Manager Process Monitor Run |                                                     |
| Schedule Query(QV BATCH)         | Report Definition                            |                                    |                                                     |
| Report Manager                   | Data Source Type Query                       | ۹                                  |                                                     |
| Process Monitor                  |                                              | Batch SET Report for Comments      |                                                     |
|                                  |                                              | Channel                            |                                                     |
|                                  | Query Parameters                             |                                    |                                                     |
|                                  | Prompt Name                                  | Prompt Value                       |                                                     |
|                                  | INSTITUTION                                  | UPBAG                              |                                                     |
|                                  | ACAD_ORG                                     | DMCS                               |                                                     |
|                                  | STRM                                         | 1222                               |                                                     |
|                                  | Go to BIP Report Search                      |                                    |                                                     |

#### Step 8.1: Click "OK."

|                            |         |                           |              |                      |             |                  |              | Copyright | i⊜2023. Un |   | the Philippin |  |
|----------------------------|---------|---------------------------|--------------|----------------------|-------------|------------------|--------------|-----------|------------|---|---------------|--|
| SET Reports and Queiries   |         |                           | SET F        | eports and Queiries  |             |                  |              |           | ណ          | Q | Δ             |  |
| Query Report Scheduler     | Q       | uery Report Scheduler     |              |                      |             |                  |              | _         |            |   |               |  |
| Query Viewer (No Template) |         |                           | Proce        | ss Scheduler Request |             |                  |              | ×         |            |   |               |  |
| Schedule Query(QV BATCH)   |         | User ID                   |              | Run Control II       | ) SET190823 |                  |              | Help      |            |   |               |  |
| 🖺 Report Manager           |         | Server Name               | ~            | Run Date 09/18/2023  | 1           |                  |              |           |            |   |               |  |
| Process Monitor            |         | Recurrence                | ~            | Run Time 4:47:45PM   |             | Reset to Current | Date/Time    |           |            |   |               |  |
|                            |         | Time Zone Q               |              |                      |             |                  |              |           |            |   |               |  |
|                            | Process | List                      |              |                      |             |                  |              |           |            |   |               |  |
|                            | Select  | Description               | Process Name | Process Type         | *Туре       | *Format          | Distribution |           |            |   |               |  |
|                            |         | BI Publisher Query Report | PSXPQRYRPT   | BI Publisher         | Web 🗸       | PDF ¥            | Distribution |           |            |   |               |  |
|                            | ОК      | Cancel                    |              |                      |             |                  |              |           |            |   |               |  |
|                            | P       | ACAD_ORG                  | DMCS         |                      |             |                  |              |           |            |   |               |  |
|                            | S       | STRM                      | 1222         |                      |             |                  |              |           |            |   |               |  |
|                            | G       | in th BIP Report Search   |              |                      |             |                  |              |           |            |   |               |  |

Step 9: Make sure to take note of and remember the process instance.

Then click "Process Monitor."

| UNIVERSITY OF<br>THE PHILIPPINES |                                    |               |                |                                                           | Copyrigh |
|----------------------------------|------------------------------------|---------------|----------------|-----------------------------------------------------------|----------|
| SET Reports and Queiries         |                                    |               | SET Reports    | and Queiries                                              |          |
| Query Report Scheduler           | Query Report Scheduler             | α.            | 1              |                                                           | ·        |
| Query Viewer (No Template)       | Run Control ID SET1<br>Language En |               |                | Report Manager Process Monitor<br>Process Instance 382237 | Run      |
| Schedule Query(QV BATCH)         | Report Definition                  |               | L              |                                                           |          |
| E Report Manager                 | Data Source Type                   | Query 🗸       |                |                                                           |          |
| Trocess Monitor                  | Report Name S                      | SET_REP_B_C   | Batch SET Repo | rt for Comments                                           |          |
|                                  | Template ID S                      | SET_REP_B_C_1 | 2              |                                                           |          |
|                                  | Template As Of Date                | Ē             | Channel        |                                                           |          |
|                                  | Update Parameters                  |               |                |                                                           |          |
|                                  | Query Parameters                   |               |                |                                                           |          |
|                                  | Prompt Name                        |               | Prompt Value   |                                                           |          |
|                                  | INSTITUTION                        |               | UPBAG          |                                                           |          |
|                                  | ACAD_ORG                           |               | DMCS           |                                                           |          |

**Note:** Check the status of the created instance and wait until the status becomes "Success."

Step 9.1: Once status changes to "Success", click "Report Manager."

|                            |                                                                                                    |                          | Сору                              | right @ 2023. Univer | 100                  |
|----------------------------|----------------------------------------------------------------------------------------------------|--------------------------|-----------------------------------|----------------------|----------------------|
| SET Reports and Queiries   | SET Reports and Queiries                                                                                                    |                          |                                   | <u>ଲ</u> (           | 2 4 :                |
| Query Report Scheduler     | Process List Server List                                                                                                    |                          | New Wi                            | indow   Hel          | o   Personalize F    |
| Query Viewer (No Template) | View Process Request For                                                                                                    |                          |                                   |                      |                      |
| Schedule Query(QV BATCH)   | User ID Q Type V Last V 1 Days                                                                                                    | ▼ Re                     | fresh                             |                      |                      |
| ] Report Manager           | Server PSUNX V Name Q Instance From Instance To                                                                                                    | c                        | lear                              |                      |                      |
| Process Monitor            | Pun Statue                                                                                                    |                          |                                   |                      |                      |
| Process Monitor            | Run Status V Distribution Status Save On Refresh                                                                                                    | Nanager R                | eset                              |                      |                      |
| Process Monitor            | Run Status     Distribution Status     Save On Refresh     Report N                                                                                                | Aanager Ri               |                                   | of 4 🗸 🕨             | ▶   View A           |
| Process monitor            | Process List                                                                                                    | Run Status               |                                   | Details              | View A               |
| Process Monitor            | Process List                                                                                                    |                          | 1-4 c                             |                      |                      |
| Process Monitor            | Process List      Select Instance Seq. Process Type Process Name User Run Date/Time                                                                                | Run Status               | 1-4 c<br>Distribution<br>Status   | Details              | Actions              |
|                            | Process List      Process List      Select Instance Seq. Process Type Process Name User Run Date/Time      382237 BI Publisher PSXPQRYRPT 09/18/2023 4:47:45PM PDT | Run Status<br>Processing | I I-4 c<br>Distribution<br>Status | Details<br>Details   | Actions<br>• Actions |

#### Step 10: Click the "Administration" tab.

| SET Administrator                                                            |                                  |             |                                    | Report Ma        | nager               | <u>۵</u> ۹ ۹              |
|------------------------------------------------------------------------------|----------------------------------|-------------|------------------------------------|------------------|---------------------|---------------------------|
| List Explorer                                                                | Administration Archives          |             |                                    |                  |                     | New Window   Help   Perso |
| ew Reports For                                                               |                                  |             |                                    |                  |                     |                           |
| older                                                                        | ✓ Instance                       | to          | Refresh                            |                  |                     |                           |
| lame                                                                         | Created On                       | Ē La        | ast 🗸                              | 1 Days           | ~                   |                           |
|                                                                              |                                  |             |                                    |                  |                     |                           |
|                                                                              |                                  |             |                                    |                  |                     |                           |
| oorts<br>₽ Q                                                                 |                                  |             | 14 A 4444                          | <b>v b b</b>     | L Mary All          |                           |
|                                                                              |                                  |             | 4 1-4 of 4                         | × P P            | View All            |                           |
| Report                                                                       | Report Description               | Folder Name | Completion<br>Date/Time            | Report<br>ID     | Process<br>Instance |                           |
| 1 SET_REP_B_C -<br>SET_REP_B_C.pdf                                           | SET_REP_B_C -<br>SET_REP_B_C.PDF | General     | 09/18/23 7:04PM                    | 162593           | 382237              |                           |
|                                                                              | SET_REP_B_C -<br>SET_REP_B_C.PDF | General     | 09/18/23 3:29PM                    | 162581           | 382212              |                           |
| 2 SET_REP_B_C -<br>SET_REP_B_C.pdf                                           | JET_KET_D_C.FDF                  |             |                                    |                  |                     |                           |
| <sup>2</sup> SET_REP_B_C-<br>SET_REP_B_C.pdf<br><sup>3</sup> SET_REP_B_C.pdf | SET_REP_B_C -<br>SET_REP_B_C.PDF | General     | 09/18/23 3:27PM                    | 162580           | 382209              |                           |
|                                                                              | SET_REP_B_C -                    | General     | 09/18/23 3:27PM<br>09/18/23 3:24PM | 162580<br>162579 | 382209<br>382210    |                           |

Step 10.1: Find the instance, and then click the Description of that instance.

| Process    | s List                 |                            |                                           |                                                               | F                                       | Report Ma        | anager             |         |    |           | Q    | ☆ :           |
|------------|------------------------|----------------------------|-------------------------------------------|---------------------------------------------------------------|-----------------------------------------|------------------|--------------------|---------|----|-----------|------|---------------|
| List       | Explorer               | Adminis                    | tration Archives                          |                                                               |                                         |                  |                    |         | Ne | ew Window | Help | Personalize F |
| /iew Repo  | orts For               |                            |                                           |                                                               |                                         |                  |                    |         |    |           |      |               |
| User ID    |                        | Ту                         | /pe Last                                  | ►                                                             | 1                                       | Days 🗸           |                    | Refresh |    |           |      |               |
|            |                        | ~                          | ✓ Instance                                | to                                                            |                                         |                  |                    |         |    |           |      |               |
| Status     | s                      | Fol                        |                                           | 10                                                            |                                         |                  |                    |         |    |           |      |               |
|            |                        |                            |                                           |                                                               |                                         |                  |                    |         |    |           |      |               |
|            |                        |                            |                                           |                                                               |                                         |                  |                    |         |    |           |      |               |
|            |                        |                            |                                           |                                                               |                                         |                  |                    |         |    |           |      |               |
|            | t                      |                            |                                           |                                                               |                                         |                  |                    |         |    |           |      |               |
| eport List | 1                      |                            |                                           | i4 4                                                          | 1-4 of 4 💙                              | ▶ <b>)</b>       | View All           |         |    |           |      |               |
|            | 1                      | Prcs<br>Instance           | Description                               | Request<br>Date/Time                                          | 1-4 of 4 ❤<br>Format                    | ► ► Status       | View All Details   |         |    |           |      |               |
| ₩<br>□     | Report                 | Prcs<br>Instance<br>382237 | Description SET_REP_B_C - SET_REP_B_C.pdf | Request                                                       |                                         |                  |                    |         |    |           |      |               |
| ा वि       | Report<br>ID           | Instance                   |                                           | Request<br>Date/Time<br>09/18/2023                            | Format                                  | Status           | Details            |         |    |           |      |               |
| ा वि       | Report<br>ID<br>162593 | Instance<br>382237         | SET_REP_B_C - SET_REP_B_C.pdf             | Request<br>Date/Time<br>09/18/2023<br>7:04:21PM<br>09/18/2023 | Format<br>Acrobat<br>(*.pdf)<br>Acrobat | Status<br>Posted | Details<br>Details |         |    |           |      |               |

Step 11: After clicking the description, a PDF will be displayed. Please see the image below for the sample PDF.

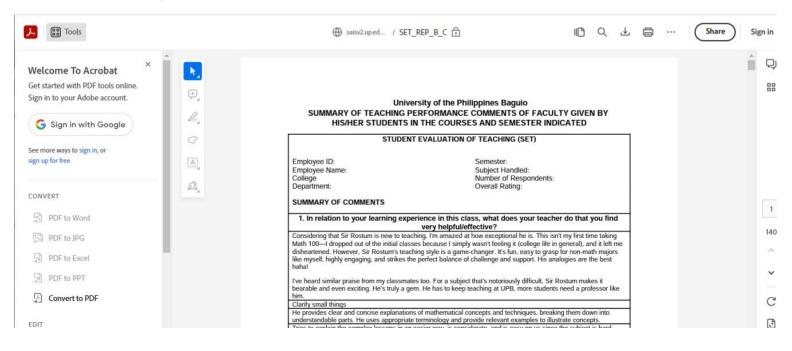

Note: If you encounter a pop up blocker, you should enable it. Kindly refer to the links below for the different web browsers:

for Google Chrome: <a href="https://support.google.com/chrome/answer/95472">https://support.google.com/chrome/answer/95472</a>

for Safari: <a href="https://support.apple.com/en-us/HT203987">https://support.apple.com/en-us/HT203987</a>

#### for EDGE:

To allow pop-ups in Microsoft Edge, click the three-dot menu icon in the top-right corner of the browser. Navigate to Settings > Cookies and Site Permissions > Pop-ups and Redirects. Then untoggle "Block." You can add exceptions for specific sites instead of allowing pop-ups everywhere by clicking "Add" in the "Allow" section.

#### for Firefox:

https://support.mozilla.org/en-US/kb/pop-blocker-settings-exceptions-troubles hooting

# GENERATE SET ON QUERY VIEWER

STEP 1: Select "Query Viewer (No Template)." Then input the query name. (Please refer to the table on Page 23 for the list of queries. Click <u>here</u> to go to Page 23.)

Next, click **Search**. The Search output will be shown at the bottom of the page. You can run the query via **HTML** or **Excel**.

You can also run the query by **scheduling** the runtime of said query. To do so, just click "Schedule" on your query.

| ← → C  ⓐ saisv2.up.edu.ph/psc/ | ps/EMPLOYEE/SA/c/NUI_FRAMEWORK.                  | PT_AGSTARTPAGE_NUI.GBL?CONTEXTIDPARA           | MS=TEMPLATE_I  | D%3aPTPPNAVC | OL&scname=AD!  | MN_SET_RE       | PORTS_ANE     | ) 🖻 🛣             | <u>.</u>      | • 坐              | •                    |
|--------------------------------|--------------------------------------------------|------------------------------------------------|----------------|--------------|----------------|-----------------|---------------|-------------------|---------------|------------------|----------------------|
| DIVERSITY OF THE PHILIPPINES   |                                                  |                                                |                |              |                |                 |               | Copyright © 2023. | University of | f the Phili      | ippines - Privacy Pr |
| SET Administrator              |                                                  | SET Reports and                                | l Queiries     |              |                |                 |               | ណ៍                | Q             | $\bigtriangleup$ | : 0                  |
| Query Report Scheduler         | 2 🖬 😯 🌞 🖬                                        |                                                |                |              |                |                 | ١             | New Window        | Help          | Pe               | rsonalize Pag        |
| Query Viewer (No Template)     | Query Viewer<br>Enter any information you have a | nd click Search. Leave fields blank for a list | of all values. |              |                |                 |               |                   |               |                  |                      |
| Schedule Query(QV BATCH)       | *Search By<br>Search                             | Query Name    begin Advanced Search            | ns with        | SET_EVAL     | NO_COUNT       |                 |               |                   |               |                  |                      |
| 📋 Report Manager               | Search Results                                   |                                                |                |              |                |                 |               |                   |               |                  |                      |
| Process Monitor                |                                                  |                                                |                |              |                |                 |               |                   |               |                  |                      |
|                                | *Folder View                                     | All Folders 🗸                                  |                |              |                |                 |               |                   |               |                  |                      |
|                                | Query                                            |                                                |                |              |                |                 |               |                   |               |                  |                      |
|                                | " 🗊 Q                                            |                                                |                |              |                |                 |               |                   | $\  \cdot \ $ |                  | 1-2 of 2 🗸           |
|                                | Query Name                                       | Description                                    | Owner          | Folder       | Run to<br>HTML | Run to<br>Excel | Run to<br>XML | Schedule          | D             | efiniti          | ional Referer        |
|                                | SET_EVALNO_COUNT                                 | # of Students who did not Eval                 | Public         | SET          | HTML           | Excel           | XML           | Schedule          | Lo            | ookup            | References           |
|                                | SET_EVALNO_COUNTV2                               | # of Students who did not Eval                 | Public         | SET          | HTML           | Excel           | XML           | Schedule          | Lo            | ookup            | References           |

STEP 2: Select the **HTML** link. Then input the criteria sample as shown below.

After that, click View Result.

To download the data, click the Excel Spreadsheet link.

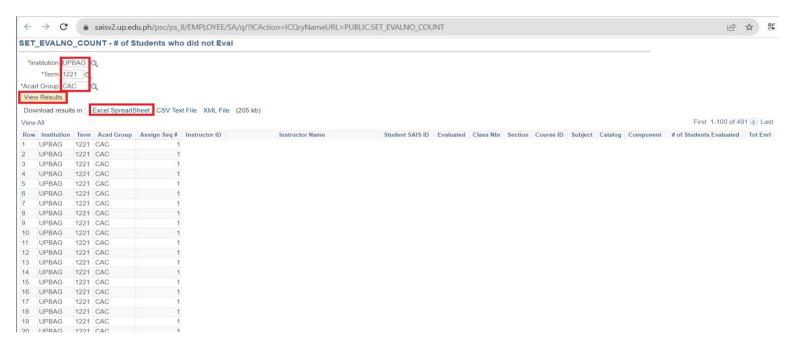

## **Generate SET on Query Viewer**

STEP 2.1: Select the **Excel** link. Then enter your criteria, as shown in the sample below.

Click the **View Result** button to download the data.

The Excel file will be automatically downloaded.

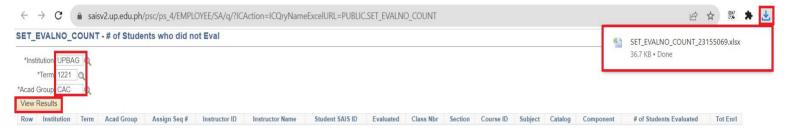

STEP 3: Select the **Schedule**, and you will automatically be redirected to the Scheduled Query module.

| UNIVERSITY OF<br>THE PHILIPPINES |                                          | Copyright © 2023. University of the Philippines - Privacy Police |
|----------------------------------|------------------------------------------|------------------------------------------------------------------|
| SET Administrator                | SET Reports and Queiries                 | 🕜 ር 🗘 🗄 🖉                                                        |
| Query Report Scheduler           |                                          | New Window   Help                                                |
|                                  | Scheduled Query                          |                                                                  |
| Query Viewer (No Template)       |                                          |                                                                  |
| Schedule Query(QV BATCH)         | Eind an Existing Value Add a New Value   |                                                                  |
| 🗎 Report Manager                 | *Query Name SET_EVALNO_COUNT             |                                                                  |
| Process Monitor                  | *Run Control ID SET190823                |                                                                  |
|                                  | Add                                      |                                                                  |
|                                  |                                          |                                                                  |
|                                  | Find an Existing Value   Add a New Value |                                                                  |

# GENERATE SET ON SCHEDULE QUERY (QV BATCH)

Step 1: Click "Schedule Query (QV BATCH)." Then click "Add a New Value."

Input the Run Control ID.

- sample format SETDDMMYY (e.g "SET190823").

Then, click "Add."

| UNIVERSITY OF<br>THE PHILIPPINES |                                          | Copyright © 2023. U | niversity o | f the Philip | ines - Priv | icy P |
|----------------------------------|------------------------------------------|---------------------|-------------|--------------|-------------|-------|
| SET Administrator                | SET Reports and Queiries                 | ଜ                   | Q           | ۵            | :           | Q     |
| Des Query Report Scheduler       | Schedule Query                           |                     | 1           | Vew Wir      | dow         | He    |
| Query Viewer (No Template)       |                                          |                     |             |              |             |       |
| Schedule Query(QV BATCH)         | Eind an Existing Value                   |                     |             |              |             |       |
| 🖹 Report Manager                 | *Run Control ID SET190823                |                     |             |              |             |       |
| Process Monitor                  | Add                                      |                     |             |              |             |       |
|                                  | Find an Existing Value   Add a New Value |                     |             |              |             |       |

Step 2: Input the Query Name. Then click "Search".

NOTE: For the Query Name, please refer to the table on **Page 23** for the list of queries. Click <u>here</u> to go to Page 23.)

| UNIVERSITY OF<br>THE PHILIPPINES | S <mark>ET190</mark> 823 |                                    | Copyright © 2023. University of the Philippines - Pri |
|----------------------------------|--------------------------|------------------------------------|-------------------------------------------------------|
| SET Administrator                | 321170023                | SET Reports and Queiries           | <u>ଲେ ୯ ୦ :</u>                                       |
| Query Report Scheduler           | Schedule Query           |                                    | New Window   Help   Personaliz                        |
| Duery Viewer (No Template)       | Run Control ID 0002      | Report Manager Process Monitor Run |                                                       |
| Schedule Query(QV BATCH)         | Query Name SET_SUMMARY   | Search                             |                                                       |
| E Report Manager                 | *Description             |                                    |                                                       |
| Process Monitor                  | Save                     | Add Update/Display                 |                                                       |
|                                  |                          |                                    |                                                       |
|                                  |                          |                                    |                                                       |
|                                  |                          |                                    |                                                       |
|                                  |                          |                                    |                                                       |
|                                  |                          | 18                                 |                                                       |
|                                  |                          |                                    |                                                       |

STEP 3: Click the Query Name

| THE PHILIPPINES            |                                 |                |        |            |      |             |      |
|----------------------------|---------------------------------|----------------|--------|------------|------|-------------|------|
| SET Reports and Queiries   | SET Reports and Queiries        |                |        | යි         | Q    | $\triangle$ |      |
| Cuery Report Scheduler     | Schedule Query                  |                |        | New Window | Help | Pers        | onal |
| Query Viewer (No Template) | Run Scheduled Query Search Page |                | ×      |            |      |             |      |
| Schedule Query(QV BATCH)   | Query Nam                       |                | Help 🄶 |            |      |             |      |
| ** Report Manager          | *Descriptio                     |                |        |            |      |             |      |
| Process Monitor            | Query: SEI_SUMWARY Search       | •              |        |            |      |             |      |
|                            |                                 | ▶ ▶   View All |        |            |      |             |      |
|                            | I SET_SUMMARY Summary Reports   | Public         |        |            |      |             |      |
|                            | Return                          |                | -      |            |      |             |      |

STEP 4: Input the criteria sample as shown below.

| W THE PHILIPPINES          |                        |                                                        | Copyright @ 2023. U | niversity of th | e Pralippanes - Column |
|----------------------------|------------------------|--------------------------------------------------------|---------------------|-----------------|------------------------|
| SET Reports and Queiries   |                        | SET Reports and Queiries                               | ଜ                   | Q               | Δ :                    |
| Query Report Scheduler     | Schedule Query         |                                                        | New Window          | Help            | Personalize I          |
| Query Viewer (No Template) | Run Control ID 0002    | Report Manager Process Monitor Run                     |                     |                 |                        |
| Schedule Query(QV BATCH)   | Query Name SET_SUMMARY | Help SET_SUMMARY                                       |                     |                 |                        |
| Report Manager             | *Description           |                                                        |                     |                 |                        |
| Process Monitor            | Save                   | *Institution UPBAG Q<br>*Term 1222 Q<br>*Career GRAD Q |                     |                 |                        |
|                            | D                      |                                                        |                     |                 |                        |
|                            |                        |                                                        |                     |                 |                        |

Step 5: Once all the data has been entered, click "Run."

| THE PHILIPPINES            |                   |           |             |                |                 |                | Copyright @ 2023. L | University of | the Philippines |         |
|----------------------------|-------------------|-----------|-------------|----------------|-----------------|----------------|---------------------|---------------|-----------------|---------|
| SET Reports and Queiries   |                   |           | SET Reports | and Queiries   |                 |                | බ                   | Q             | Δ               | : (     |
| Query Report Scheduler     | Schedule Query    |           |             |                |                 |                | New Window          | Help          | Persona         | alize P |
| Query Viewer (No Template) | Run Control ID S  | ET190823  |             | Report Manager | Process Monitor | Run            |                     |               |                 |         |
| Schedule Query(QV BATCH)   | Query Name SET_SU | IMMARY    | Searc       |                |                 |                |                     |               |                 |         |
| Eport Manager              |                   | y Reports |             |                |                 |                |                     |               |                 |         |
| Process Monitor            | Update Parameters |           |             |                |                 | _              |                     |               |                 |         |
|                            | Prompt Name       | Value     |             |                |                 |                |                     |               |                 |         |
|                            |                   | UPBAG     |             |                |                 | ]              |                     |               |                 |         |
|                            | TERM              | 1222      |             |                |                 |                |                     |               |                 |         |
|                            | ACAD_CAREER       | UGRD      |             |                |                 |                |                     |               |                 |         |
|                            | Save              |           |             |                | Add             | Update/Display |                     |               |                 |         |
|                            |                   |           |             |                |                 |                |                     |               |                 |         |
|                            |                   |           |             |                |                 |                |                     |               |                 |         |
|                            |                   |           |             |                |                 |                |                     |               |                 |         |
|                            |                   |           | 19          | )              |                 |                |                     |               |                 |         |

Step 6: Click the OK button.

| SET Reports and Queiries   |         |               | SET R        | Reports and Queiries |             |                  |              |         | ណ៍  | Q    | 4      |           |
|----------------------------|---------|---------------|--------------|----------------------|-------------|------------------|--------------|---------|-----|------|--------|-----------|
| Query Report Scheduler     | Sc      | chedule Query |              |                      |             |                  |              | New Win | dow | Help | Persor | nalize Pa |
| Query Viewer (No Template) |         |               | Proce        | ss Scheduler Request |             |                  |              | ×       |     |      |        |           |
| Schedule Query(QV BATCH)   |         | User ID       |              | Run Control          | D SET190823 |                  |              | Help    |     |      |        |           |
| Report Manager             |         | Server Name   | ~            | Run Date 09/19/2023  | 1           |                  |              |         |     |      |        |           |
| Process Monitor            |         | Recurrence    | ~            | Run Time 10:36:25AM  |             | Reset to Current | Date/Time    |         |     |      |        |           |
|                            |         | Time Zone     | Q            |                      |             |                  |              |         |     |      |        |           |
|                            | Process | List          |              |                      |             |                  |              |         |     |      |        |           |
|                            | Select  | Description   | Process Name | Process Type         | *Туре       | *Format          | Distribution |         |     |      |        |           |
|                            |         | PSQUERY       | PSQUERY      | Application Engine   | Web 🗸       | TXT 🗸            | Distribution |         |     |      |        |           |
|                            | ОК      | Cancel        |              |                      |             | L]L              |              |         |     |      |        |           |

Step 7: Make sure to remember the process instance.

Then, click "Process Monitor."

| UNIVERSITY OF<br>THE PHILIPPINES |                      |                                          | Copyright @ 2023. U | niversity of the Philippines - Privilic), F |
|----------------------------------|----------------------|------------------------------------------|---------------------|---------------------------------------------|
| SET Reports and Queiries         |                      | SET Reports and Queiries                 | ធ                   | Q 4 : 0                                     |
| Query Report Scheduler           | Schedule Query       |                                          | New Window          | Help   Personalize Pa                       |
| Query Viewer (No Template)       | Run Control ID SE    | 190823 Report Manage Process Monitor Run |                     |                                             |
| Schedule Query(QV BATCH)         | Query Name SET_SUM   | IARY Search Process Instance .382255     |                     |                                             |
| Eport Manager                    | *Description Summary | eports                                   |                     |                                             |
| Trocess Monitor                  | Update Parameters    |                                          |                     |                                             |
|                                  | Prompt Name          | Value                                    |                     |                                             |
|                                  |                      | UPBAG                                    |                     |                                             |
|                                  | TERM                 | 1222                                     |                     |                                             |
|                                  | ACAD_CAREER          | UGRD                                     |                     |                                             |
|                                  | Save                 | Add Update/Display                       |                     |                                             |

**Note**: Check the status of the created instance and wait until the status becomes "Success."

Step 8: Once status changes to "Success," click "Report Manager."

| UNIVERSITY OF<br>THE PHILIPPINES |         |           |              |                    |               |            |                           |            | Ca                     | pyright © 2023. Ur | niversity of the Philippines - Pili |
|----------------------------------|---------|-----------|--------------|--------------------|---------------|------------|---------------------------|------------|------------------------|--------------------|-------------------------------------|
| SET Reports and Queiries         |         |           |              |                    | SET Reports a | nd Queirie | 9S                        |            |                        | ŵ                  | QAI                                 |
| Duery Report Scheduler           | Proce   | ess List  | Server List  | ]                  |               |            |                           |            | New \                  | Window   F         | Help   Personalize F                |
| Query Viewer (No Template)       |         |           |              |                    |               |            |                           |            |                        |                    |                                     |
| Schedule Query(QV BATCH)         | View Pr | r ID      | est For<br>Q | Туре               | ✓ Last        | ~          | 1 Days                    | ▼ F        | Refresh                |                    |                                     |
| Report Manager                   | Ser     | ver PSUNX | <b>~</b>     | Name               | Q Instance    | From       | Instance To               |            | Clear                  |                    |                                     |
| Process Monitor                  | Run     | Status    | ~            | Distribution Statu | 5             | ▼ Sa       | ve On Refresh Report Ma   | anager     | Reset                  |                    |                                     |
|                                  | • Proce | Q         |              |                    |               |            |                           |            | 4 4 1-3 of             | 3 🗸 🕨              | ▶   View All                        |
|                                  | Select  | Instance  | Seq.         | Process Type       | Process Name  | <u> </u>   | Run Date/Time             | Run Status | Distribution<br>Status | Details            | Actions                             |
|                                  | 0       | 382255    |              | Application Engine | PSQUERY       |            | 09/19/2023 10:36:25AM PDT | Success    | Posted                 | Details            | ▼ Actions                           |
|                                  | D       | 382254    |              | Application Engine | PSQUERY       |            | 09/19/2023 10:12:13AM PDT | Success    | Posted                 | Details            | ▼ Actions                           |
|                                  |         | 382237    |              | BI Publisher       | PSXPQRYRPT    | jsalvaro   | 09/18/2023 4:47:45PM PDT  | Success    | Posted                 | Details            | ▼Actions                            |

Step 9: Click the "Administration" tab.

| UNIVERSITY OF<br>THE PHILIPPINES |                             |                                       |                        |                                                            |                        |                     | Copyright @ 2023. U | niversity of | he Philippines - Privne |
|----------------------------------|-----------------------------|---------------------------------------|------------------------|------------------------------------------------------------|------------------------|---------------------|---------------------|--------------|-------------------------|
| SET Reports and Queiries         |                             |                                       | SET Reports and Que    | iries                                                      |                        |                     |                     | Q            | Δ:                      |
| Query Report Scheduler           | List Explorer               | Administration Archives               |                        |                                                            |                        |                     | New Window   I      | Help         | Personalize Pa          |
| Query Viewer (No Template)       |                             |                                       |                        |                                                            |                        |                     |                     |              |                         |
| Schedule Query(QV BATCH)         | View Reports For            | ✓ Instance                            | to                     | Refresh                                                    |                        |                     |                     |              |                         |
| Report Manager                   | Name                        | Created On                            | East Last              | •                                                          | 1 Days                 | •                   |                     |              |                         |
| Process Monitor                  |                             |                                       |                        |                                                            |                        |                     |                     |              |                         |
|                                  | Reports                     |                                       |                        | I ≪  1-7 of 7                                              | v > >                  | View All            |                     |              |                         |
|                                  |                             |                                       |                        |                                                            | Y P P                  | View All            |                     |              |                         |
|                                  | Depart                      | Report Deparimtion                    | Folder Name            | Completion                                                 | Report                 | Process             |                     |              |                         |
|                                  | ll Report                   | Report Description                    | Folder Name            |                                                            | Report<br>ID           | Process<br>Instance |                     |              |                         |
|                                  | II Report 1 Summary Reports | Report Description<br>SUMMARY REPORTS | Folder Name<br>General | Completion                                                 | Report<br>ID<br>162603 |                     |                     |              |                         |
|                                  |                             |                                       |                        | Completion<br>Date/Time                                    | ID                     | Instance            |                     |              |                         |
|                                  | 1 Summary Reports           | SUMMARY REPORTS                       | General                | Completion<br>Date/Time<br>09/19/23<br>10:39AM<br>09/19/23 | 162603                 | Instance<br>382255  |                     |              |                         |

Step 9.1: Find the instance, and then click the Description for that instance.

| 1 UNIVERSITY OF<br>THE PHILIPPINES |             |                     |                      |                 |                |                          |                       |        |          |         | Copyright © 2023. I | University o | f the Philippines - | Privacy ( |
|------------------------------------|-------------|---------------------|----------------------|-----------------|----------------|--------------------------|-----------------------|--------|----------|---------|---------------------|--------------|---------------------|-----------|
| SET Reports and Queiries           |             |                     |                      |                 | SET Reports ar | nd Queiries              |                       |        |          |         | ራ                   | Q            | Δ:                  | (         |
| Query Report Scheduler             | List        | Explorer            | Administ             | ration Archives |                |                          |                       |        |          |         | New Window          | Help         | Personaliz          | e Pag     |
| Query Viewer (No Template)         |             |                     |                      |                 | 1.             |                          |                       |        |          |         |                     |              |                     |           |
| Schedule Query(QV BATCH)           | View Repo   |                     | Ту                   | pe              | ✓ Last         | •                        | 1                     | Days 🗸 |          | Refresh |                     |              |                     |           |
| Report Manager                     | Status      |                     | ▼<br>Fold            | ler             | Instance       | to                       |                       |        |          |         |                     |              |                     |           |
| Process Monitor                    |             |                     |                      |                 |                |                          |                       |        |          |         |                     |              |                     |           |
|                                    | Report List |                     |                      |                 |                | IC (                     | 1-7 of 7 💙            | ⊧ – ⊧l | View All |         |                     |              |                     |           |
|                                    | II Select   | Report<br>ID        | Prcs<br>Instance     | Description     | 1              | Request<br>Date/Time     | Format                | Status | Details  |         |                     |              |                     |           |
|                                    |             | 162603              | 382255               | Summary Reports |                | 09/19/2023<br>10:38:31AM | Text Files<br>(*.txt) | Posted | Details  |         |                     |              |                     |           |
|                                    |             | <mark>162602</mark> | 3822 <mark>54</mark> | Summary Reports |                | 09/19/2023<br>10:12:28AM | Acrobat<br>(*.pdf)    | Posted | Details  |         |                     |              |                     |           |
|                                    |             | 162601              | 382253               | Summary Reports |                | 09/19/2023<br>10:09:49AM | Text Files<br>(*.txt) | Posted | Details  |         |                     |              |                     |           |

Step 10: After clicking the description, the Excel file will be downloaded.

Then click the downloaded file (please see the image below for the sample of the Excel file.).

| 🕙 Untitled - Google Chrome                                                                                                    | — C                                                              | x c            |
|----------------------------------------------------------------------------------------------------|------------------------------------------------------------------|----------------|
| saisv2.up.edu.ph/psreports/ps/162603/SET_SUMMARY-382255.csv                                                                                                    |                                                                  | *              |
|                                                                                                    | SET_SUMMARY-382255 (1).csv<br>108 KB • Done                      |                |
|                                                                                                    |                                                                  |                |
|                                                                                                    |                                                                  |                |
|                                                                                                    |                                                                  |                |
| (□→) ↓ SET_SUMMARY-382255 (1) - Microsoft Excel                                                                                                    |                                                                  |                |
| SEL_SOMMARY SOLESS (1) WICHSON EXCEN                                                                                                    |                                                                  | o ×            |
| Home Insert Page Layout Formulas Data Review View                                                                                                    |                                                                  | o x<br>) - • > |
| Home       Insert       Page Layout       Formulas       Data       Review       View         Image: Second Second | Format<br>Clear × Sort & Find &<br>Clear × Select ×              |                |
| Home       Insert       Page Layout       Formulas       Data       Review       View         Image: Second Second | Format<br>Clear × Sort & Find &<br>Clear × Select ×              |                |
| Home       Insert       Page Layout       Formulas       Data       Review       View         Image: Second Second | E Format<br>Clear × Sort & Find &<br>Clear × Select ×<br>Editing |                |
| Home       Insert       Page Layout       Formulas       Data       Review       View         Image: Second Second | Format<br>Clear × Sort & Find &<br>Clear × Select ×              |                |

## List of Queries and Reports for SET

#### Below are the list of queries and reports that can be used for SET.

| REPORT                   | REPORT DESCRIPTION             | STATUS/COMMENT                    |
|--------------------------|--------------------------------|-----------------------------------|
| SET_REP_B_C              | Batch SET Report for Comments  | via Query Report Scheduler        |
| SET_REP_B_RC             | Batch SET Ratings and Comments | via Query Report Scheduler        |
| SET_REP_R_V2             | Batch SET Report Ratings       | via Query Report Scheduler        |
| SET_SEQ                  | Batch SET Sequential Report    | via Query Report Scheduler        |
| SET_REP_IND              | SET Ratings and Comments Indiv | via Query Report Viewer           |
| UPBAG_SET_SUMMARY_REPORT | OVPAA Requested SET Report     | via Query Report Scheduler        |
| UPLB_SET_SUMMARY_REPORT  |                                | via Query Report Scheduler        |
| UPCEB_SET_SUMMARY_REPORT |                                | via Query Report Scheduler        |
| UPMNL_SET_SUMMARY_REPORT |                                | via Query Report Scheduler        |
|                          |                                |                                   |
| QUERY                    | QUERY DESCRIPTION              | STATUS/COMMENT                    |
| SET_EVALNO_COUNT         | # of Students who did not Eval | Schedule Query or Query<br>Viewer |
| SET_SUMMARY              | Summary Reports                | Schedule Query                    |
| SET_EVALYES_COUNT        | # of Students who did Eval     | Schedule Query or Query<br>Viewer |
| SET_PER_CLASS_STATUS     | Per Class with List of student | Schedule Query                    |
| SET_RAW_DATA             | SET Raw Data                   | Schedule Query                    |

## CU IT OFFICE CONTACT INFORMATION FOR TECHNICAL SUPPORT

For technical support, please contact us at the UP System ICT Support at:

https://ictsupport.up.edu.ph/

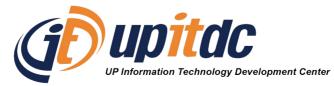

This document was prepared by the Office of the Vice President for Development-Information Technology Development Center (OVPD-ITDC).